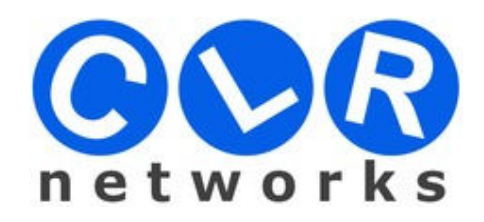

## **"CLR-STE-W110 RS232/RS485 to Wi-Fi and Ethernet Converter" Access Point (AP) ve Station (STA) Mode Kurulum Klavuzu**

Bu klavuzda CLR-STE-W110 modelinin Wi-fi üzerinden Access Point (AP) ve Station (STA) Mode çalışması anlatılmaktadır.

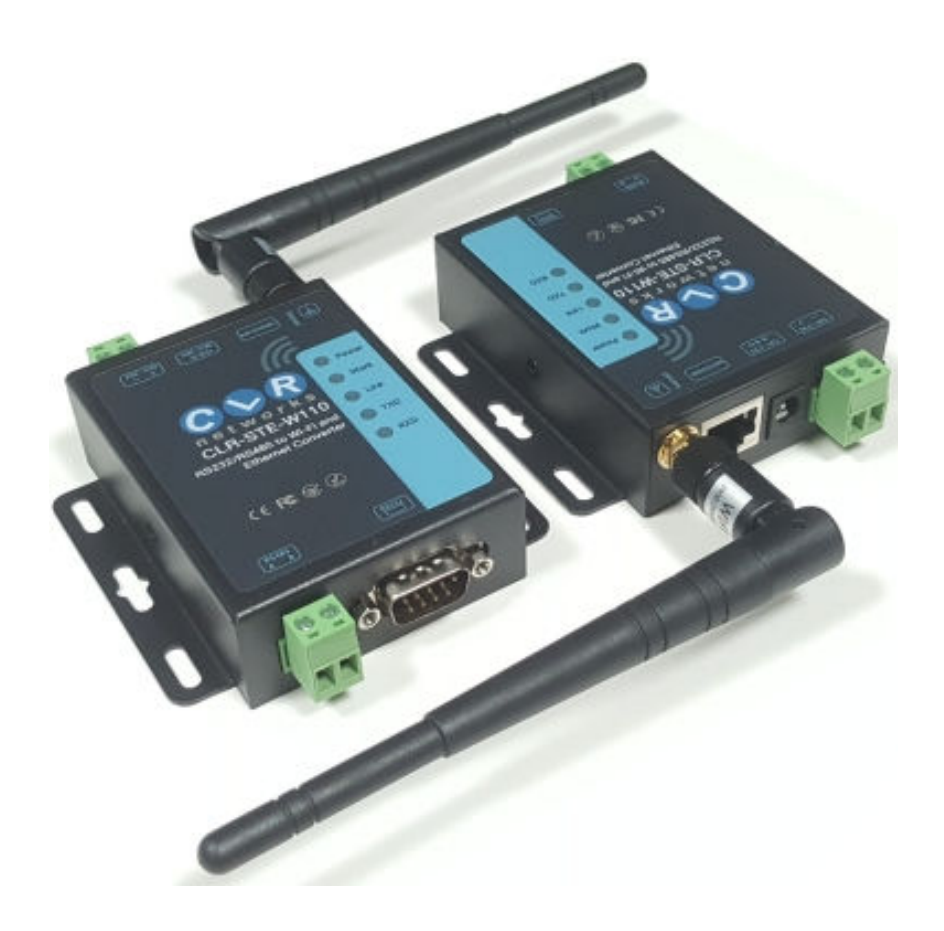

CLR-STE-W110, üzerinde seri arayüzleri (RS232 ve RS485) bulunan otomasyon sistemlerini uzaktan kontrol etmenize yardımcı olan bir cihaz sunucusudur. Aynı zamanda, tercihen kablosuz ethernet (wifi) veya kablolu ethernet (RJ45) olarak kullanılabilen ethernet arayüzüne sahiptir. Seri cihazlara hem kablosuz üzerinden hemde kablolu ethernet üzerinden bağlanarak kontrol gerçekleştirilebilir.

## **Access Point (AP) Mode**

AP Mode'un genel sistem topolojisi aşağıda gösterildiği gibidir. Şekilde görüldüğü gibi cihaz burada Access Point Mode'undadır ve bilgisayar cihaza wi-fi üzerinden bağlanmıştır.

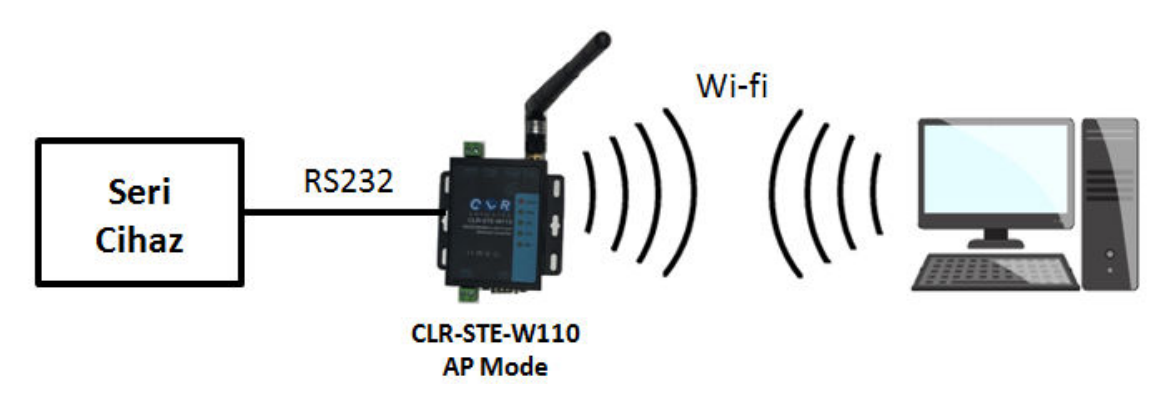

İlk olarak cihaza cat6 kablo aracılığıyla ethernet portundan bağlanılır. Cihazın default IP'si 10.10.100.254'dür. Default IP ile cihazın arayüzüne girdikten sonra aşağıdaki gibi Wifi Setting bölümünden Wifi Mode'u AP Mode olarak seçilir. Burada Network Name (SSID) cihazın kablosuz ağ adıdır.

## $1\text{F}$  WI-FI Setting [Modify]

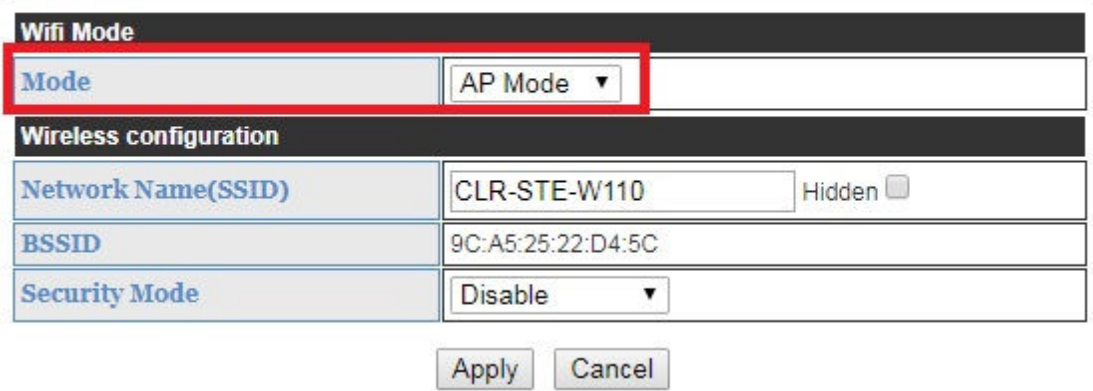

Daha sonra bilgisayarın kablosuz bağlantı sekmesi açılır ve CLR-STE-W110 ağına bağlanır. Cihaz ile bilgisayar arasındaki kablo bağlantısı kaldırılır. Böylelikle bilgisayarın Access Point olan cihaza Wi-fi üzerinden bağlantısı sağlanmış olur.

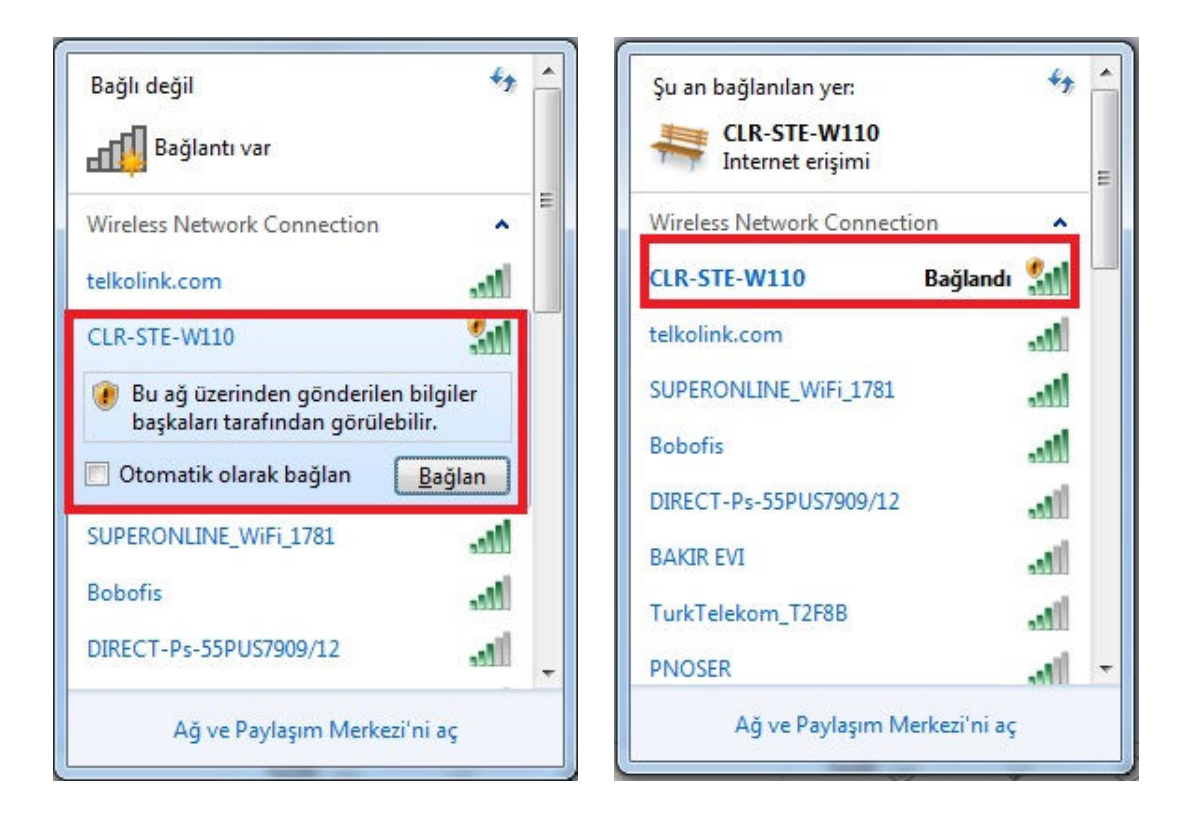

Cihaz seri arayüzü üzerinden kontrol edilecek seri cihaza bağlanır.

Daha sonra bilgisiyardan sanal port oluşturmak için USR-VCOM programı açılır ve aşağıda gösterildiği gibi "search" sekmesi üzerinden "USR-WIFI232-X" seçilir.

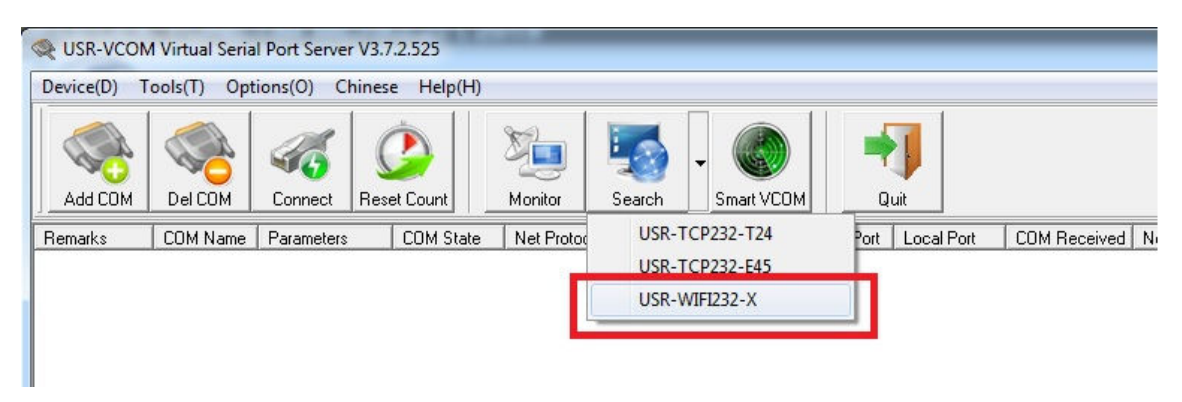

Açılan pencerede ilgili cihaz seçilir ve "Connect Virtual COM" tıklanır.

![](_page_3_Picture_60.jpeg)

Sanal com numarası seçilerek OK tıklanır.

![](_page_3_Picture_61.jpeg)

Böylelikle CLR-STE-W110 Access Point olarak ayarlanarak wi-fi üzerinden sanal port oluşturulmuştur.Cihazın "Aygıt Yöneticisi" kısmından oluşturulan sanal port görülmektedir.

![](_page_3_Picture_5.jpeg)

Oluşturulan sanal port üzerinden kontrol edilmek istenilen seri cihaz kontrol edilebilir.

## **Station (STA) Mode**

STA Mode'un genel sistem topolojisi aşağıda gösterildiği gibidir. Şekilde görüldüğü gibi cihaz mevcut network'e wi-fi üzerinden bağlanır. Bilgisayar ise mevcut network'e kablolu ya da kablosuz ethernet ile bağlanır. Bu topolojide bilgisayar Cat6 ethernet kablosu ile network'e bağlanmıştır.

![](_page_4_Figure_2.jpeg)

İlk olarak cihaza Cat6 kablo aracılığıyla ethernet portundan bağlanılır. Cihazın default IP'si 10.10.100.254'dür. Default IP ile cihazın arayüzüne girdikten sonra aşağıdaki gibi Wifi Setting bölümünden Wifi Mode'u STA Mode olarak seçilir. STA Interface Parameters kısmında AP's SSID kısmında "Search" tıklanır ve Kablosuz ağ araması yapılır.

![](_page_4_Picture_53.jpeg)

Açılan kablosuz ağ listesinden bağlanılacak olan ağ seçilir ve Apply denilir. "Pass Phrase" kısmına bağlanacak ağın şifresi girilerek apply denilir.

![](_page_4_Picture_54.jpeg)

![](_page_5_Picture_49.jpeg)

Son olarak "STA Mode Configuration" sekmesinde "WAN Connection Type" olarak "Static(Fixed IP)" seçilir. "Static Mode" penceresinde cihaza IP adresi, Subnet Mask ve Default Gateway girilir. Burada dikkat edilmesi gereken nokta girilen IP, kablosuz bağlanılan ağ ile aynı networkte olmalıdır. Bu uygulamada kablosuz ağ IP'si "192.168.1.1" olduğu için cihaza aynı networkte olan "192.168.1.40" IP'si girilmiştir.

![](_page_5_Picture_50.jpeg)

Cihaz arayüzünde bütün bu ayarlamalar yapıldıktan sonra "Device Management" sekmesindeki "Restart Module" kısmından cihaz yeniden başlatılır.

![](_page_5_Picture_51.jpeg)

Cihaz tekrar başlatıldığında STA Mode ve bu mod için girilen "192.168.1.40" IP'si aktif olur. Bu nedenle cihaz arayüzüne girmek için artık bu IP adresi kullanılmalıdır.

Bütün bu ayarlamalardan sonra sanal port oluşturmak için USR-VCOM uygulaması açılır ve Search kısmından USR-WIFI-X seçilir.

![](_page_5_Picture_52.jpeg)

Aşağıda görüldüğü için açılan pencerede bulunan cihaz IP'si artık "192.168.1.40" olarak girilen IP'dir. Cihaz seçilir ve "Connect Virtual COM" tıklanır.

![](_page_6_Picture_56.jpeg)

Sanal com numarası seçilerek OK tıklanır.

![](_page_6_Picture_57.jpeg)

Böylelikle CLR-STE-W110 STA mode olarak ayarlanarak network üzerinden sanal port oluşturulmuştur. Cihazın "Aygıt Yöneticisi" kısmından oluşturulan sanal port görülmektedir.

![](_page_6_Picture_5.jpeg)